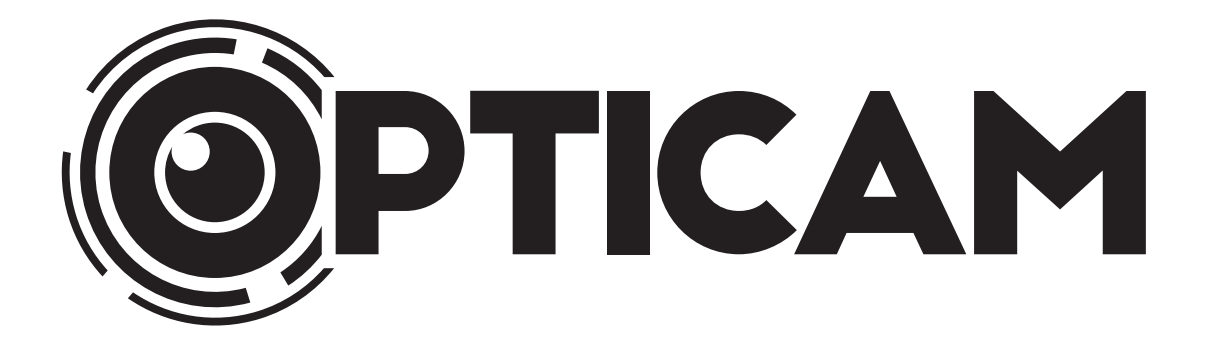

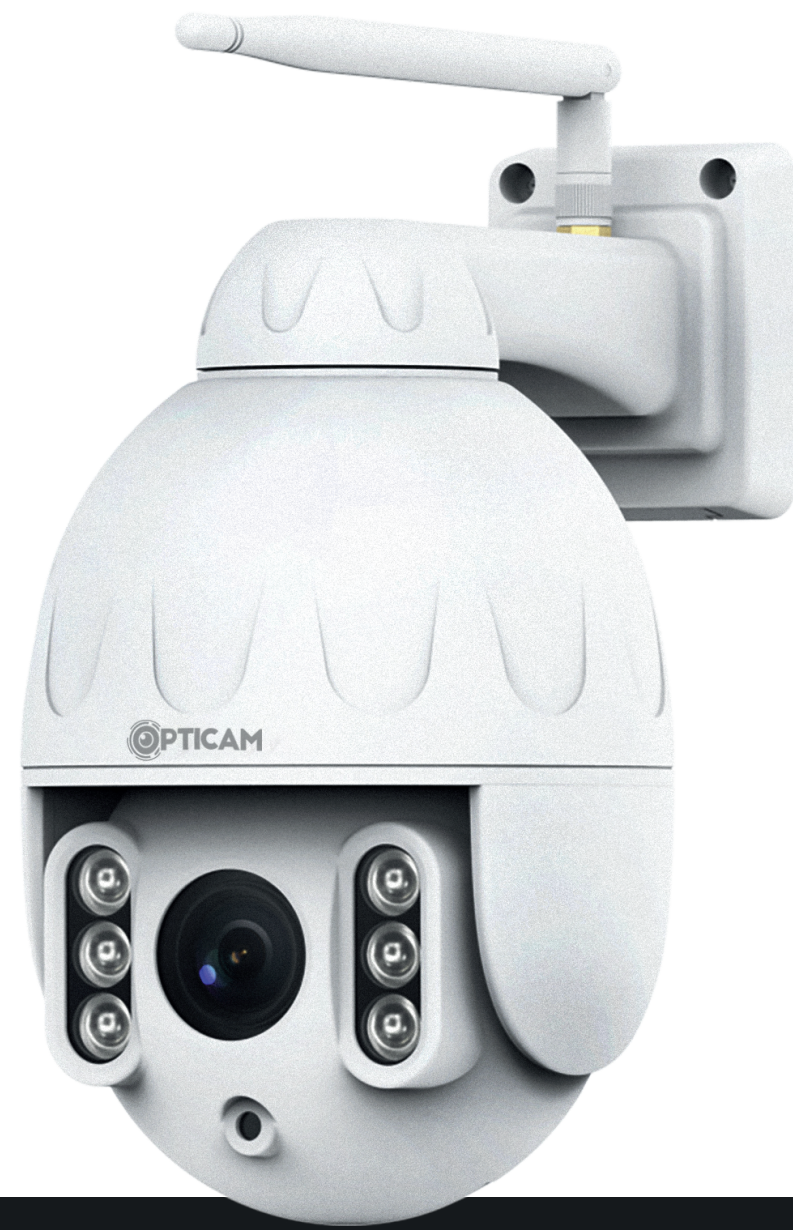

**Opticam OX nätverkskamera för utomhus- och inomhusbruk Bruksanvisning**

**OBS:** Bilderna och informationen som visas i denna bruksanvisningen kan avvika från den slutliga produkten på grund av produktionsorsaker. Tillverkaren och importören förbehåller rätten till ändringar utan skilt besked.

Innan du börjar, kontrollera att följande delar levererats med förpackningen:

- **1.** Opticam OX -nätverkskamera (1 st)
- **2.** 12V strömadapter (1 st)
- **3.** WLAN-antenn (1 st)
- **4.** Bruksanvisning
- **5.** Skruvar för väggfästning

**Innehåll:**

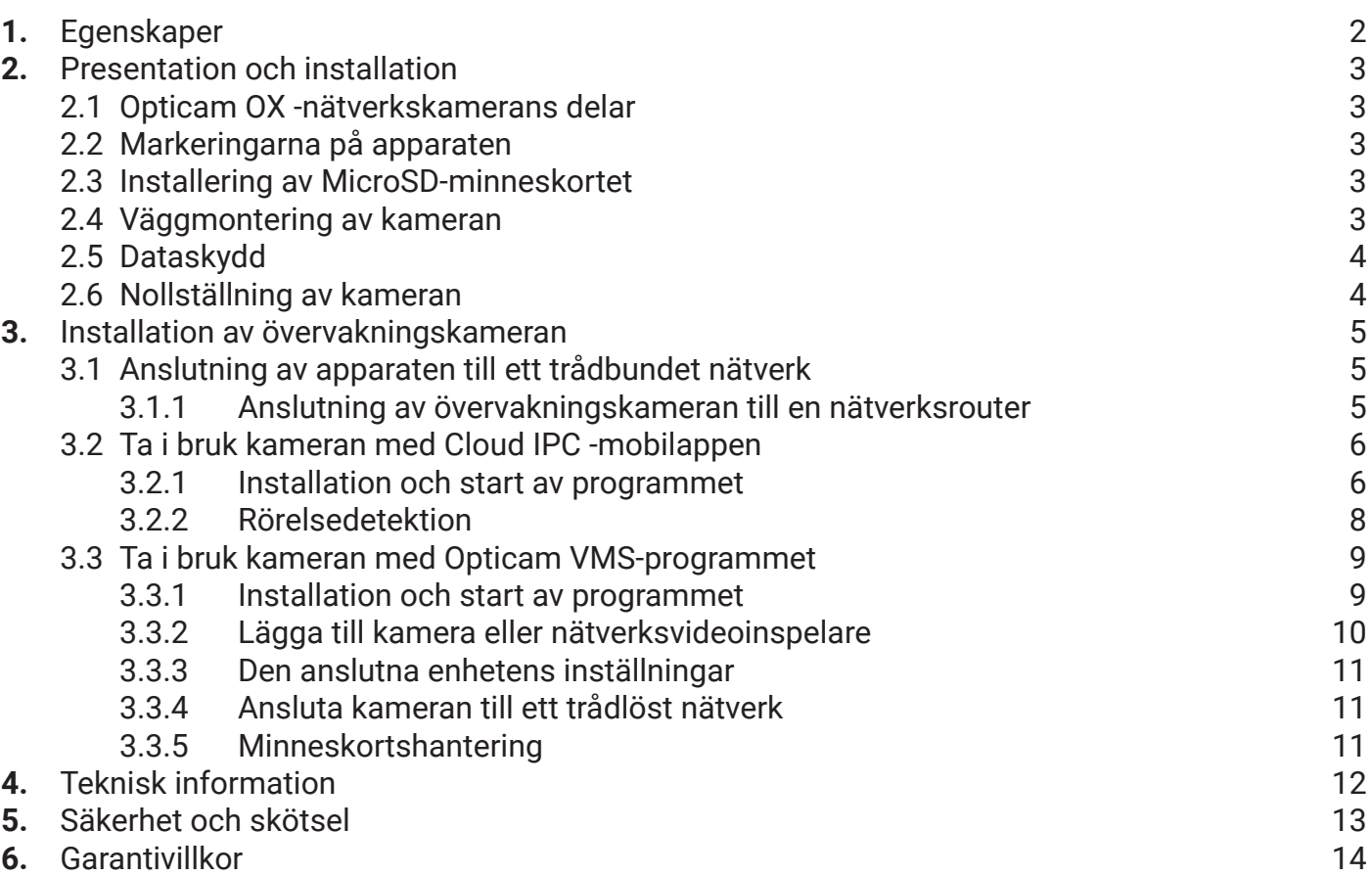

## **1. Egenskaper**

- Realtids videofeed som kan åskådas via en nätverksförbindelse.
- Kamera som kan kontrolleras via nätverk.
- Motoriserat chassi med PTZ-funktionalitet (vändradie 350°, lutningsradie 90°, 4x optisk zoom)
- Stöd för trådlöst nätverk (802.11b/g/n ac Dual Band 2,4/5,8 GHz).
- IR-nattövervakning och automatisk fokus.
- Stöd för inspelning till en nätverksserver.
- Stöder följande protokoll: HTTP, HTTPS, FTP, TCP/IP, UDP, SMTP, DHCP, RTSP,, ONVIF
- MicroSD-kortplats (max. 128 GB)
- Övervakningsapp för Android, iOS, Windows och macOS.

# **2. Presentation och installation**

## **2.1 Opticam OX -nätverkskamerans delar**

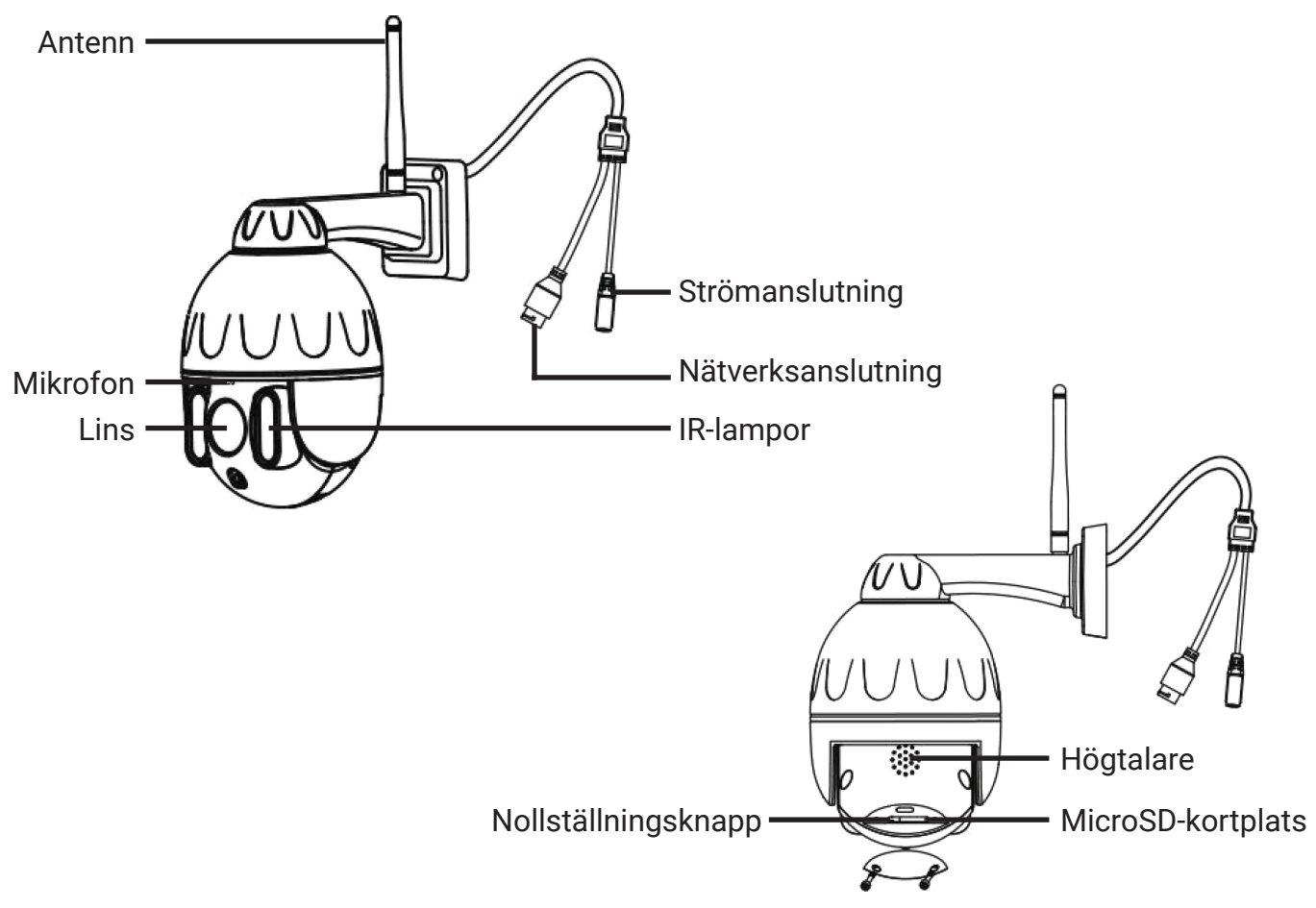

### **2.2 Markeringarna på apparaten**

Från märkskölden har av säkerhetsskäl lämnats bort information gällande standardlogin samt nätverkskortets MAC-adress. Dessa finner du på denna bruksanvisnings bakpärm.

## **2.3 Installering av MicroSD-minneskortet**

Du kan lagra fotografier och videoklipp på MicroSD-minneskortet som installeras i kameran. Apparaten stöder MicroSD/SDHC-minneskort upp till 128 GB. Kortet ska formatteras till FAT32-filsystemet.

- **1.** Stäng av kameran.
- **2.** Öppna luckan på undersidan av kameran.
- **3.** Tryck in minneskortet i kortplatsen enligt symbolen så att det klickar på plats.
- **4.** Sätt fast luckan och starta om kameran.

### **2.4 Väggmontering av kameran**

Kameran kan monteras på väggen eller på andra lodräta ytor antingen med de medföljande skruvarna, eller med andra skruvar som passar monteringsytan. Kontrollera att kameran fungerar rätt innan du monterar den.

**OBS!** Kamerans anslutningar ska placeras inomhus för att förhindra att utomstående kommer åt dem.

## **2.5 Dataskydd**

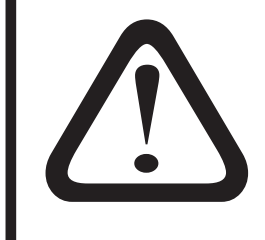

**VIKTIGT!** Om kamerorna ansluts till ett nätverk, ska ett nytt användarnamn och lösenord skapas. Lösenordet ska vara tillräckligt starkt, dvs. över 8 tecken långt och innehålla små och stora bokstäver, siffror och specialtecken.

**Kamerans ursprungliga admin-användarnamn fungerar inte efter att det har ändrats! Nollställning av kameran återställer det ursprungliga användarnamnet.**

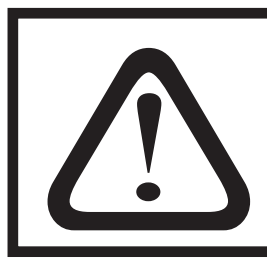

**VIKTIGT!** Programuppdateringar släpps eventuellt ut då och då för din kamera. Vi rekommenderar att kameran uppdateras så aktivt som möjligt. Programuppdateringarna reparerar sårbarheter i programvaran.

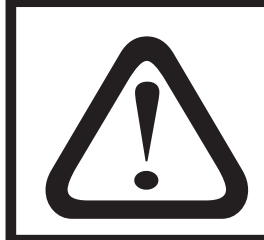

**VIKTIGT!** Av datasäkerhetsskäl har inte individuell information om apparaterna markerats på apparaternas märksköldar (användarnamn och lösenord, QR-kod). Denna information har införts på bakpärmen i denna bruksanvisning. Tappa inte bort bruksanvisningen!

### **2.6 Nollställning av kameran**

Kameran kan vid behov återställas till fabriksinställningarna genom att hålla nollställningsknappen intryckt i 5 sekunder, medan kameran är påkopplad. Återställningen tar ca. 30 sekunder, och kameran startar om sig.

## **3. Installation av övervakningskameran**

## **3.1 Anslutning av apparaten till ett trådbundet nätverk**

### **3.1.1 Anslutning av övervakningskameran till en nätverksrouter**

- **1.** Skruva fast WLAN-antennen i anslutningen baktill på kameran.
- **2.** Anslut strömadaptern (DC 12V) till ett vägguttag och till Opticam OX -övervakningskamerans **strömanslutning**.

**OBS!** Strömkällan ska installeras inomhus i ett torrt utrymme, där temperaturen inte understiger 5°C. Strömkällan lämpar sig INTE för utomhusbruk!

- **3.** Anslut nätverkskabeln (RJ-45) till övervakningskamerans **nätverksanslutning.**
- **4.** Anslut nätverkskabelns (RJ-45) andra ända till nätverksrouterns LAN-port. Om det ingår en router i ditt ADSL-modem, kan nätverkskabeln även anslutas till den.

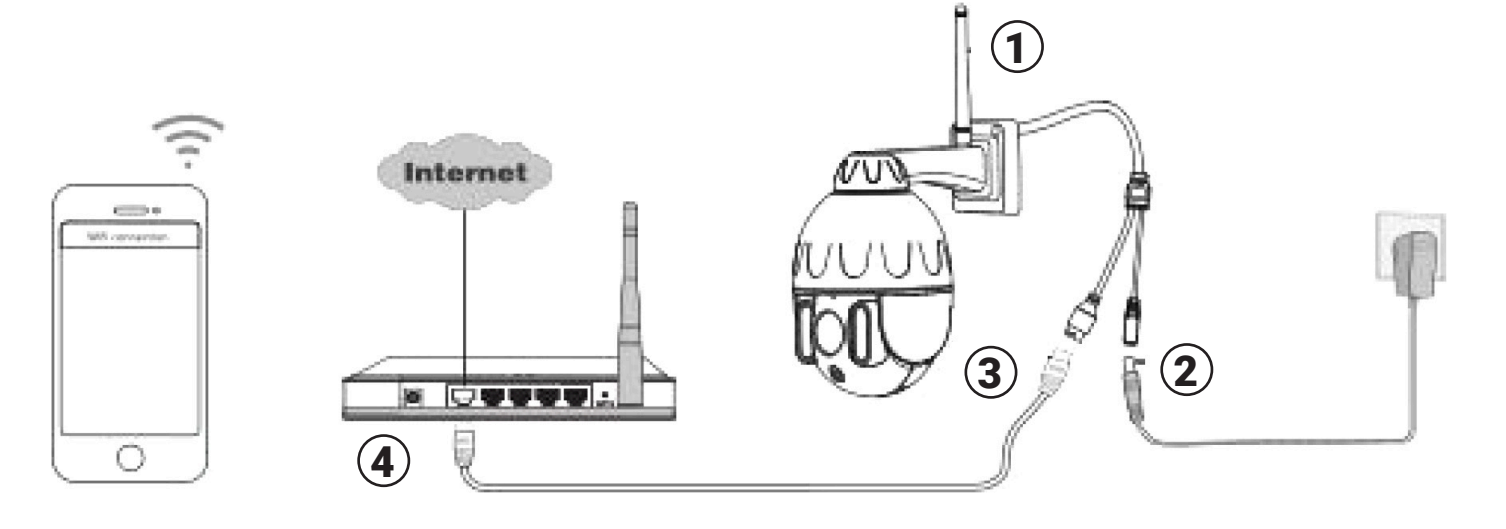

## **3.2 Ta i bruk kameran med Cloud IPC -mobilappen**

Kameran kan tas i bruk och kontrolleras med Cloud IPC -appen, som finns för både Android och Apple iOS.

Ta i beaktande att den mobila enheten (telefon/pekdator) ska vid bruktagningen vara ansluten till samma 2,4 eller 5,8 GHz trådlösa nätverk, som själva kameran ska anslutas till. Kameran kan även anslutas till nätverket med en nätverkskabel. Även i detta fall ska mobilenheten vara trådlöst ansluten till samma nätverk (modem/router), som kameran är ansluten till. Då kameran ansluts till Cloud IPC måste både kameran och den mobila enheten vara anslutna till Internet.

### **3.2.1 Installation och start av programmet**

**1.** Ladda appen från Apple App Store eller från Googles Play-service. Appen finner du med sökordet Cloud IPC.

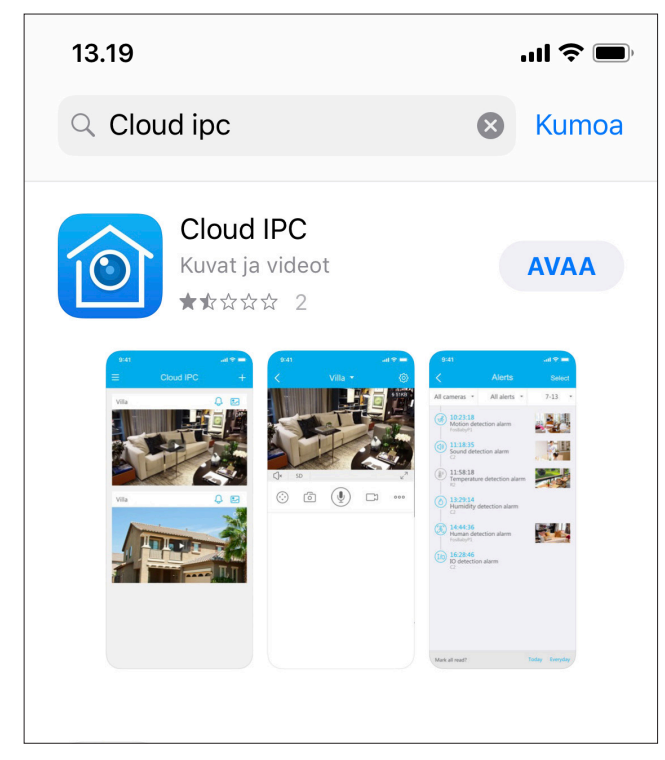

**2.** Starta appen och skapa ett användarkonto, om du inte redan har ett, genom att trycka på Sign Up. Appen ber dig uppge din e-postadress, ett lösenord, samma lösenord på nytt samt ditt hemland. Även användarvillkoren måste godkännas. Logga in med ditt nya konto.

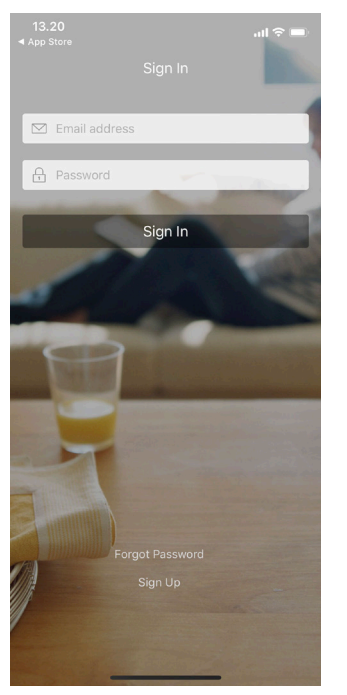

**3.** Lägg till en ny kamera genom att trycka på + -symbolen. Du kan använda antingen symbolen mitt på skärmen eller märket i skärmens övre kant.

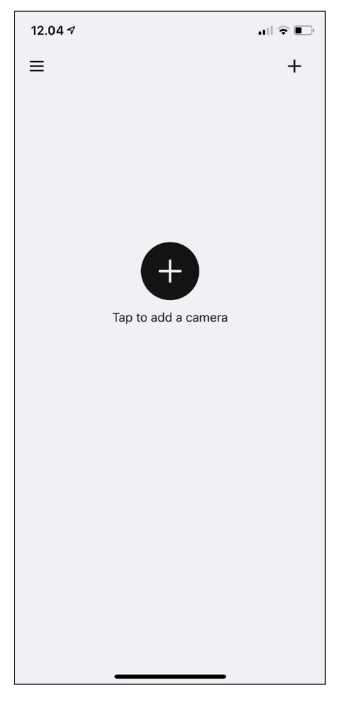

**4.** Appen ber dig välja anslutningsmetod. Försäkra att strömmen har tillkopplats till kameran. Om kameran ansluts till nätverket med en nätverkskabel, ska kabeln anslutas till modemet eller routern senast vid detta skedet. Du kan ansluta kameran genom att avläsa QR-koden eller genom att söka upp kameran i det lokala nätverket, eller manuellt med kamerans IP-adress.

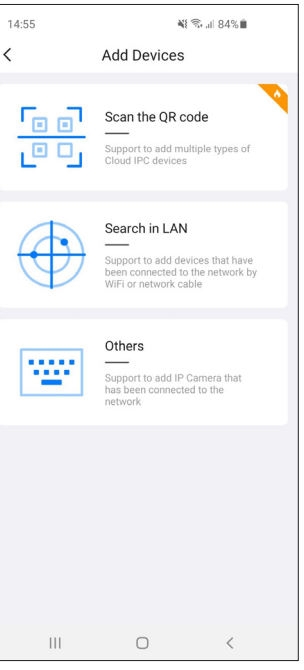

**5.** Om kameran ansluts med QR-koden, öppnas en scanner som QR-koden avläses med. QR-koden finns på märkskölden på denna bruksanvisnings bakpärm.

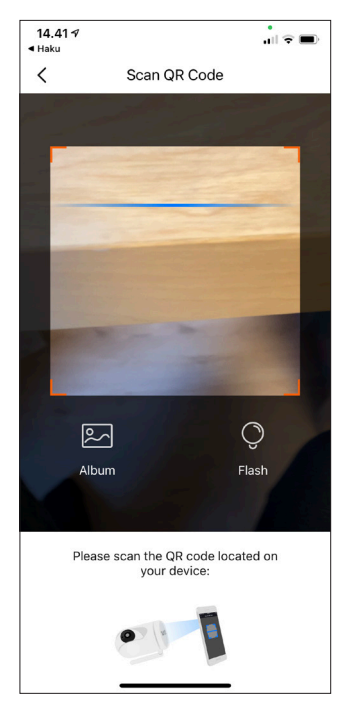

Choose Setup Method

WiFi connection Make sure your phone is<br>connected to the<br>wireless network. The<br>camera will be connecte<br>to the same router as the

Wired Connection

Please connect the

 $\sim$ 

 $11520$ 

 $\overline{\phantom{a}}$ 

**6.** Nu frågar appen om kameran ska anslutas till nätverket med kabel (wired) eller trådlöst (wifi).

**7.** Om du väljer det trådlösa nätverket, föreslår appen det nätverk som din telefon är ansluten till. Om du vill ansluta kameran till ett annat trådlöst nätverk, måste du skriva in nätverkets SSID för hand. Mata in nätverkets lösenord. Tryck till slut på Save.

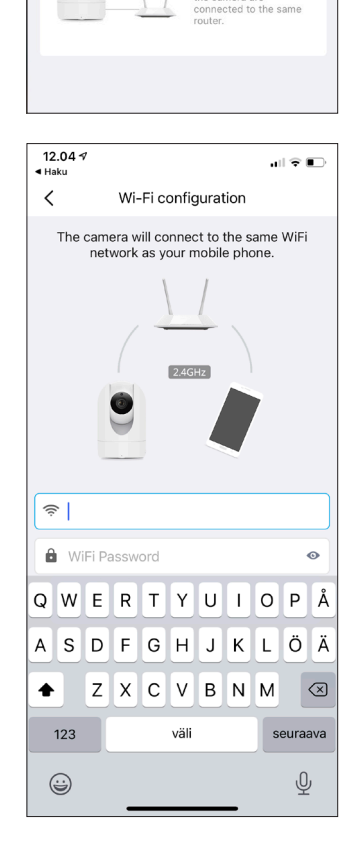

**8.** Om du ansluter kameran till ett trådbundet nätverk, välj Wired Connection. Appen söker automatiskt upp alla kameror i nätverket och visar dem på en lista. Välj den kamera som du vill ansluta.

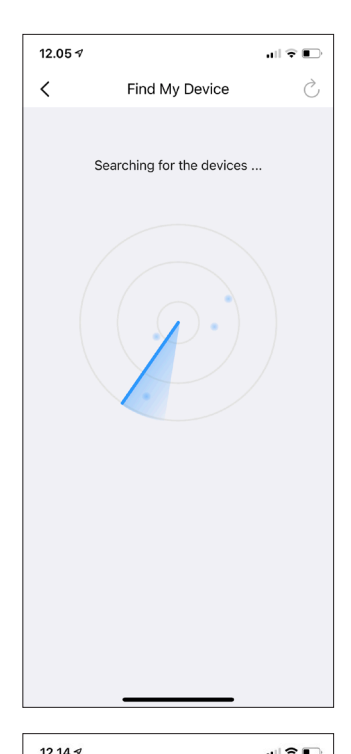

**9.** Kameran ansluts nu till nätverket och registreras. Om texten "Device Added successfully" visas, har installationen lyckats. Appen ber dig näm-

na kameran, t.ex. enligt utrymmet som den placerats i.

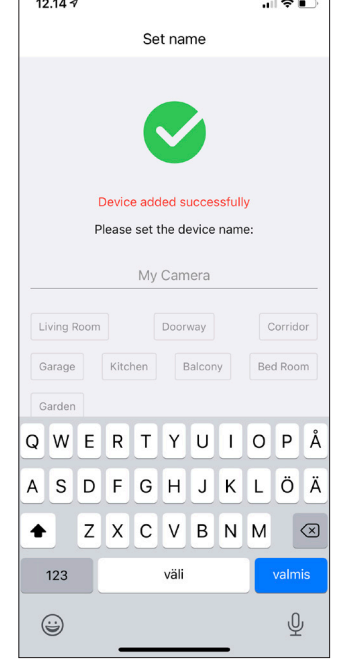

**10.**Appen frågar om du vill ta molnservicen i bruk. Servicen är kostnadsbelagd efter provtiden, och uppehålls av en tredje part. Tryck på Skip om du inte vill använda molnservicen.

> **Obs!** Molnservicen är valfri, och användning av kameran är inte beroende på den.

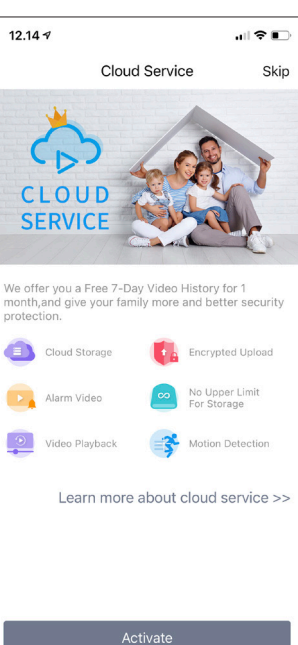

**11.**Du kan klicka på kamerans videofeed eller vid behov lägga till flera kameror med +-knappen.

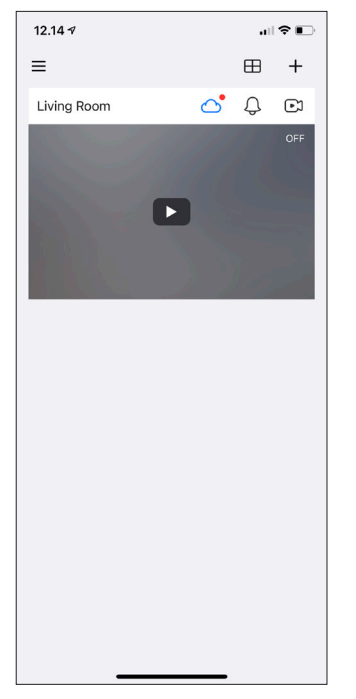

**12.**Kameran ber dig genast byta standardanvändarinformationen, dvs. användarnamnet och lösenordet. Använd ett så starkt lösenord som möjligt (stora och små bokstäver, siffror och specialtecken). Därefter fungerar inte standardloginnamnet längre.

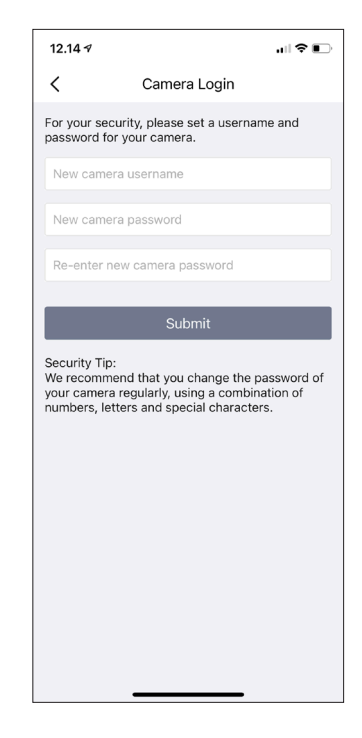

**13.**När du har loggat in, ser du basinformationsskärmen. Genom att trycka på muttersymbolen i det övre högra hörnet ser du kamerans information och kan ändra på inställningarna.

**Obs!** När kameran har registrerats via Cloud IPC -appen till ett konto, kan inte kameran längre flyttas till ett annat användarkonto av användaren. Du kan återställa kameran till fabriksinställningar eller byta mobilenheten, men du kan inte använda ett annat användarnamn. Alla användare som vill använda kameran med Cloud IPC -appen måste använda samma användarnamn och lösenord i Cloud IPC.

**Obs!** Om kameran har tagits i bruk med Opticam VMS -programmet och P2P är tagen ur bruk, kan inte kameran tas i bruk med Cloud IPC -appen. Om P2P kopplas av efter att kameran har lagts till Cloud IPC -appen, kan kameran endast styras inom samma lokala nätverk.

**Obs!** Kameran fungerar vid behov utan Internetförbindelse med VMS-programmet. Kameran måste dock anslutas till det lokala nätverket.

#### **3.2.2 Rörelsedetektion**

**1.** Öppna kamerans inställningsmeny genom att trycka på muttersymbolen och välj **Alarm**. I denna menyn kan du ställa in larm för både rörelsedetektion och ljuddetektion.

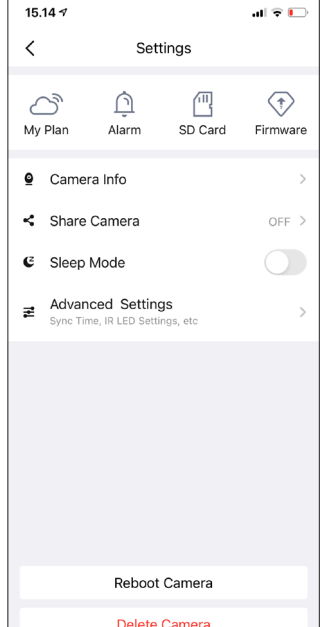

**2.** Välj **Motion Detection** för att ställa in rörelsedetektionen. Du kan välja mellan traditionell rörelsedetektion on människodetektion. Den sist nämnda är ett bra alternativ ifall det rör sig t.ex. husdjur på det område som övervakas.

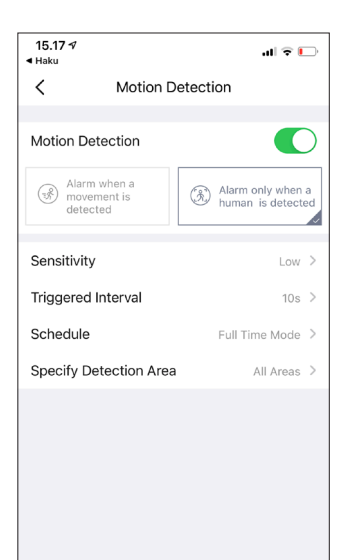

**3.** Återgå till föregående skärm och välj **Sound Detection** om du vill att apparaten larmar då den upptäcker ljud.

**Obs!** Om ett minneskort har installerats i kameran, lagrar kameran videofeeden automatiskt på minneskortet vid larm.

Videofilerna kan du se på och spara genom Cloud IPC -appen samt via Opticam VMS -programmet. Stillbilder kan du ladda ned via Opticam VMS -programmet.

Minneskortet måste formatteras före användning, och du kan göra det i kamerans inställningar genom att välja **SD-card**, sedan klicka på muttersymbolen i det övre högra hörnet, därefter **SD card info**. Du kan formattera kortet i detta fönster med **Format SD-card** och sedan **OK**.

### **3.3 Ta i bruk kameran med Opticam VMS-programmet**

Du kan också styra dina Opticam-kameror och NVR-nätverksvideoinspelare med Opticam VMSprogrammet. Programmets Windows-versions nedladdningslänk får du på produktens produktsida på webbplatsen www.verkkokauppa.com. MacOS-versionen hittar du på App Store med sökordet "OpticamVMS". Programmet är engelskspråkigt.

#### **3.3.1 Installation och start av programmet**

Opticam VMS-programmet installeras genom att starta installationsfilen. Godkänn alla standardval med Nästa/OK-knappen. Starta programmet efter installation med Opticam VMS -ikonen.

Du kan vid behov skapa ett användarkonto och lösenord för VMS-programmet. Lösenordssäkring kan vara nödvändig ur sekretessynvinkel i vissa fall.

Använd inte samma lösenord som du använder i dina kameror.

#### **3.3.2 Lägga till kamera eller nätverksvideoinspelare**

Datorn, som programmet används på, ska vara belägen i samma subnät som kamerorna, ifall du vill använda den automatiska uppsökningsfunktionen. I annat fall måste du känna till kamerans IP-adress, och du måste utföra eventuella routningar, så att du kommer åt kameran. Om detta är första gången du tar kameran i bruk, rekommenderar vi att kameran är ansluten till nätverket med nätverkskabel. Kameran kan anslutas till ett trådlöst nätverk vid ibruktagning med valet **Connect the camera to Wi-Fi**. Om kameran har tagits i bruk med Cloud IPC -appen och anslutits trådlöst till nätverket, hittar Opticam VMS-programmet även kameran.

- 1. Tryck på **Add Device +** i rutans vänstra kant.
- 2. Om kameran är i samma subnät som datorn, kan du trycka på **Refresh**-knappen. Kompatibla kameror och nätverksvideoinspelare som finns i nätverket dyker upp på listan.

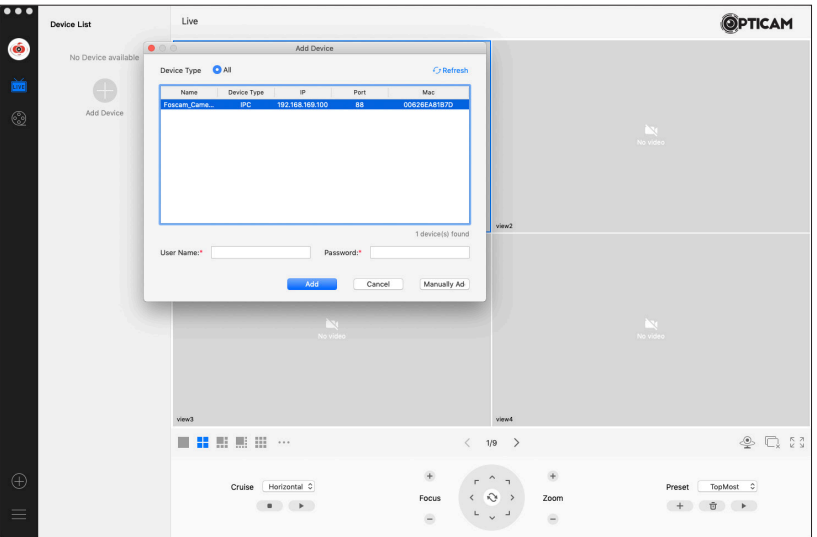

- 3. Välj den enhet som du vill lägga till programmet.
- 4. Mata in enhetens användarnamn och lösenord.

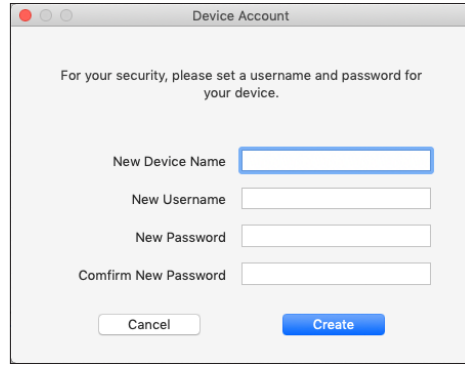

- 5. Första gången du loggar in, ber kameran dig att mata in ett nytt användarnamn och lösenord. Använd ett så starkt lösenord som möjligt. Därefter fungerar inte standardanvändarnamnet "admin" längre (förutom efter att fabriksinställningarna har återställts).
- 6. Tryck till slut på **Add**. Enheten dyker upp i **Device List** -fönstret på vänster sida. I programmets huvudfönster ser du kamerans videofeed.

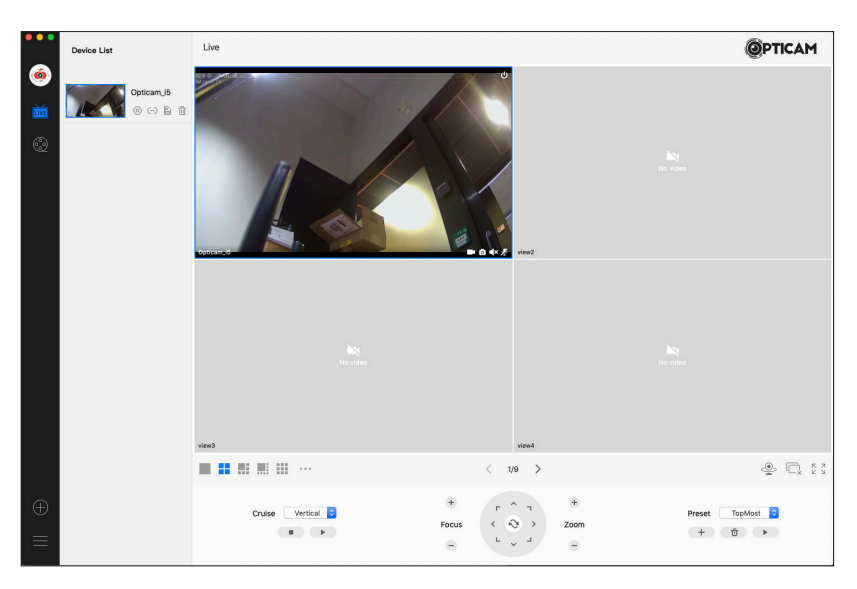

#### **3.3.3 Den anslutna enhetens inställningar**

Du kan justera den anslutna enhetens inställningar genom att klicka på kugghjulet vid enheten i **Device List** -fönstret.

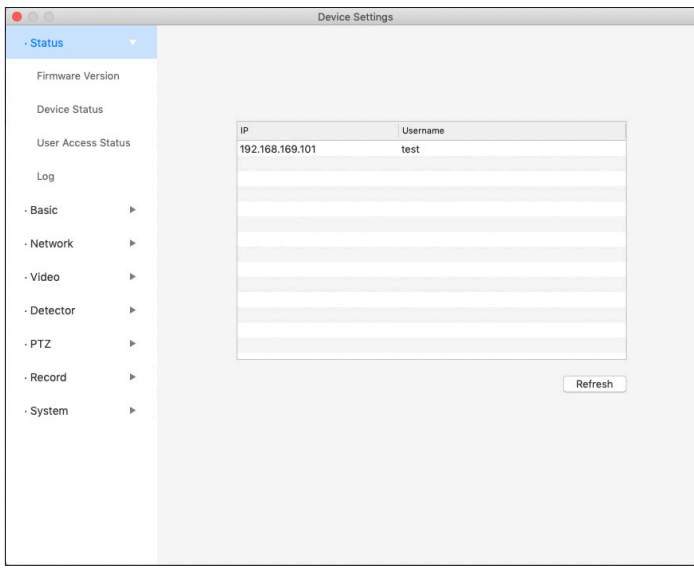

#### **3.3.4 Ansluta kameran till ett trådlöst nätverk**

Kameran kan anslutas till ett trådlöst nätverk även med VMS-programmet om kameran redan har anslutits med en nätverkskabel.

- **1.** Öppna kamerans inställningar i VMS-programmet.
- **2.** Välj **Network** -> **Wifi**.
- **3.** Tryck på **Scan**-knappen.
- **4.** Välj det nätverk som du vill ansluta kameran till. Nätverkets SSID kan inte vara gömt.
- **5.** Mata in nätverkets lösenord och tryck på **Save**, och återgå ut ur inställningsmenyn till övervakningsläget.
- **6.** Vänta någon minut. Du kan nu koppla loss nätverkskabeln från kameran. Kameran kontaktar automatiskt det valda trådlösa nätverket (vilket kan ta 5-15 minuter). Kamerans bild återställs automatiskt och kameran behöver inte återkopplas till programmet.

#### **3.3.5 Minneskortshantering**

Du kan ställa in kameran att lagra videobild och stillbilder då larmet utlöses. Funktionen kräver att ett MicroSD-minneskort med max. 128 GB kapacitet har installerats. Kortet måste formatteras via kamerans inställningar före användning.

- **1.** Öppna kamerans inställningar i VMS-programmet.
- **2.** Välj **Record** -> **Storage management**.
- **3.** Programmet visar MicroSD-kortets status. Formattera kortet med **Format SD card** och starta formatteringen genom att godkänna med **Sure**.

Du kan ladda ned filerna på kamerans minneskort genom att trycka på SDkortsymbolen vid kameran i **Device List** -listan. Videofilerna är i .avi-format och stillbilderna i .jpg-format.

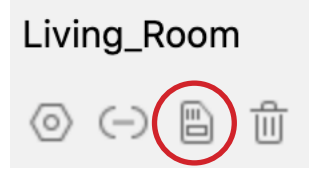

## **4. Teknisk information**

#### **Standardinställningar**

IP-adress: dynamisk Nätmask (Subnet Mask): dynamisk Gateway (Gateway): dynamisk

#### **Användarnamn och lösenord**

Administratorlogin som standard: admin Administratorlösenord som standard: ej i användning (lämnas tomt)

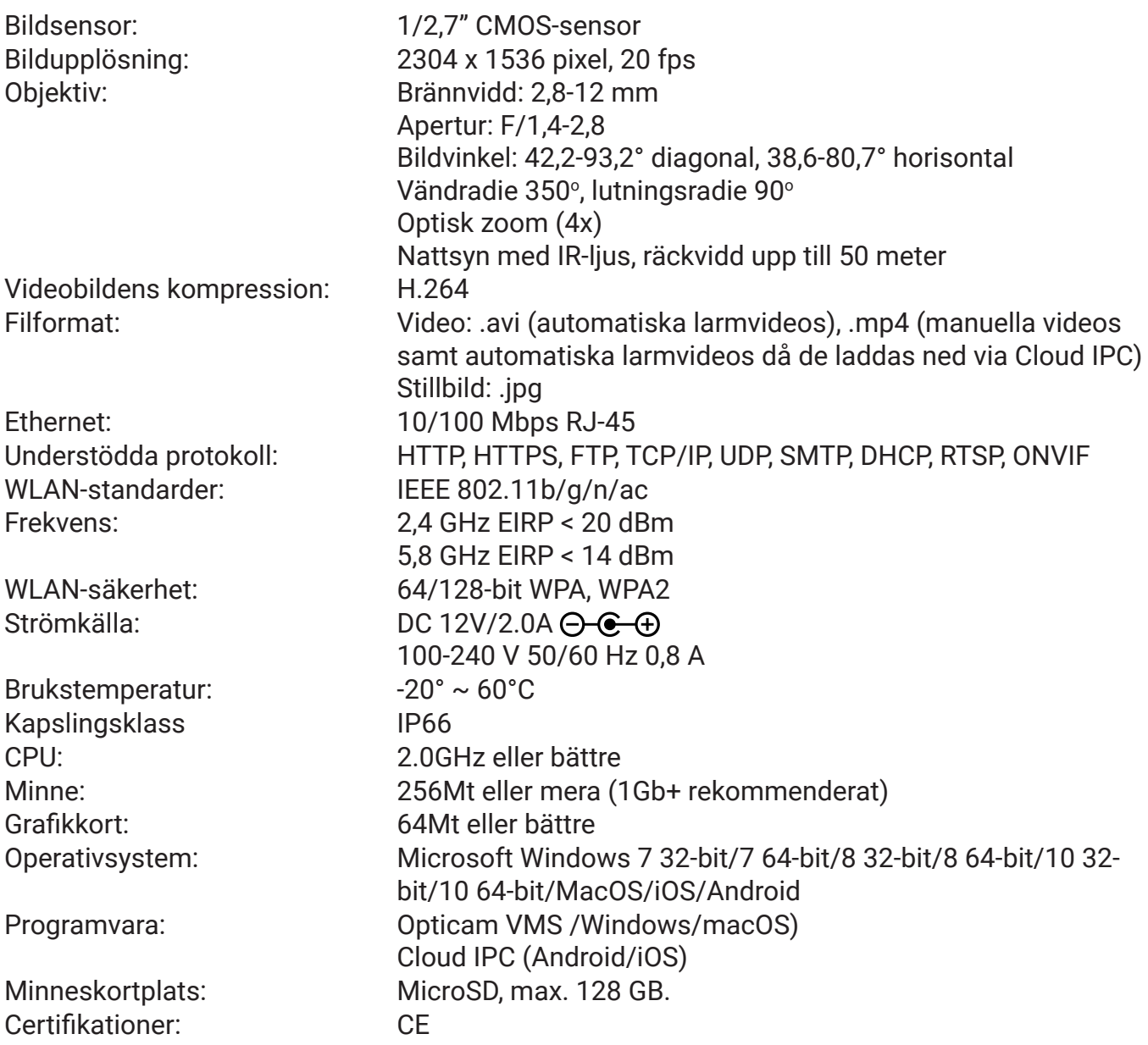

# **5. Säkerhet och skötsel**

- Apparaten är ämnad för utomhus eller inomhus bruk. Apparaten bör installeras så att den inte utsätts för direkt solsken. **Nätadaptern ska installeras inomhus i ett torrt utrymme.** Var särskilt noga med att se till att nätadaptern inte blir våt.
- Se till vid montering att apparatens sladdar inte utgör fara för snubbling eller drag.
- Utsätt inte apparatens anslutningar eller transformator för vätska eller fukt, samt hela apparaten för eld eller annan hetta, överdriven kyla eller slag, rök eller frätande ämnen.
- Om någon del av apparaten skadas eller du misstänker att den inte fungerar som den skall, stäng omedelbart av apparaten och koppla loss den ur vägguttaget och be om mera information av din återförsäljare eller en certifierad serviceverkstad.
- Apparaten innehåller inga delar som kan repareras av användaren.
- Apparater som innehåller elektroniska delar får inte kasseras med normalt hushållsavfall, utan de bör levereras till en samlingsplats för problemavfall, t.ex. återförsäljaren eller en lokal avfallshanteringsstation.
- Apparaten innehåller små delar och den bör hållas utom räckhåll för små barn och husdjur för att förebygga risk för kvävning. Försäkra dig även om att barn och husdjur inte kommer åt apparatens strömsladd eller nätadapter för att förhindra risken för elchock.
- Använd endast den medföljande nätadaptern.
- Ta loss apparaten ur vägguttaget och stäng av den om den inte används på en längre tid eller om apparaten lagras.
- Innan apparaten rengörs är det skäligt att ta loss strömsladden och nätverkskabeln.
- Om apparatens hölje blir dammigt eller smutsigt, rengör apparaten med en torr, mjuk trasa. Du kan vid behov fukta trasan lätt med rent vatten. Använd inte rengöringsmedel. Damm och smuts som ansamlats inne i apparaten kan avlägsnas med tryckluft.
- Apparaten bör förvaras i ett torrt utrymme i rumstemperatur.

# **6. Garantivillkor**

Verkkokauppa.com Oyj garanterar att denna produkt är funktionsduglig under garantiperioden. Garantin är i kraft endast om bevis på inköp uppvisas i samband med att produkten lämnas in för garantireparation.

Produkten är ämnad främst för konsumentbruk, och på basis av detta beviljas produkter som införskaffats för bruk inom näringslivet en begränsad garanti som beskrivs senare i dessa villkor.

#### **Garantitid**

Enligt garantivillkoren beviljar Verkkokauppa.com Oyj:

- **•** Konsumenter 12 månaders garanti.
- **•** Företag och samfund 6 månaders garanti.

#### **Garantireparation**

Verkkokauppa.com Oyj sköter produktens garantireparation centraliserat via sina egna servicepunkter. Ytterligare aktuell information samt riktlinjer för smidig garantiservice finns på adressen www.verkkokauppa.com.

#### **Garantins begränsningar**

Garantin omfattar endast själva produktens material- och tillverkningsfel. Den begränsade garantin som beviljats produkten täcker inte reparation och/eller kostnadsberäkning om:

- **•** Felet har uppstått som resultat av behandling i oenlighet med bruksanvisningen.
- **•** Produkten har skadats till följd av fukt, mekanisk belastning och/eller någon annan extern omständighet.
- **•** Felet har uppstått som resultat av olycksfall eller annan orsak som garantibeviljaren inte kan påverka.
- **•** Felet har uppstått till följd av onormalt flitig användning ochkan anses bero på normalt slitage.

Garantin omfattar inte möjliga tillbehör, batterier eller mjukvara som levererats med produkten.

Verkkokauppa.com Oyj är inte skyldig att ersätta direkta eller indirekta kostnader som orsakats av produktens användning eller produktfel, utöver det som förpliktas enligt gällande lagstiftning.

#### **Omgivning**

Produkten får inte kasseras med hushållsavfall, utan bör levereras till en avfallssorteringsstation som kan behandla elektroniskt avfall eller till en elektronikhandel för återvinning. Du får mera information av din återförsäljare eller ditt lokala avfallshanteringsbolag.

#### **Import**

Verkkokauppa.com Oyj Stillahavsgatan 11 00220 Helsingfors www.verkkokauppa.com

Verkkokauppa.com Oyj försäkrar att denna radioutrustningstyp Opticam OX är i överensstämmelse med direktiv 2014/53/EG.

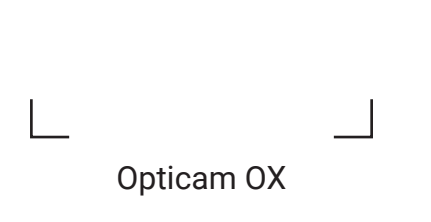

 $\overline{\phantom{0}}$ 

 $\overline{\Box}$ 

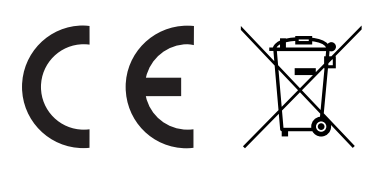